## **Welcome to the Gi Partners of Illinois Patient Portal**

- Once you provide an E-Mail address, our office will send you an invitation.
- Please follow the link in the E-mail to register for your portal.
- Once registration is complete press the Blue Register Bar and you will be taken to the **Update Clinical Information** form. Fill in all of your medical information.

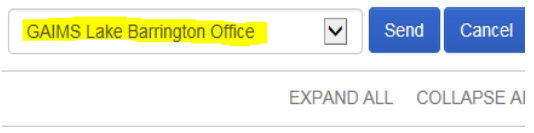

Be sure to select which office you would like your update to go to then, Select SEND.

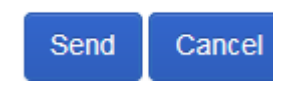

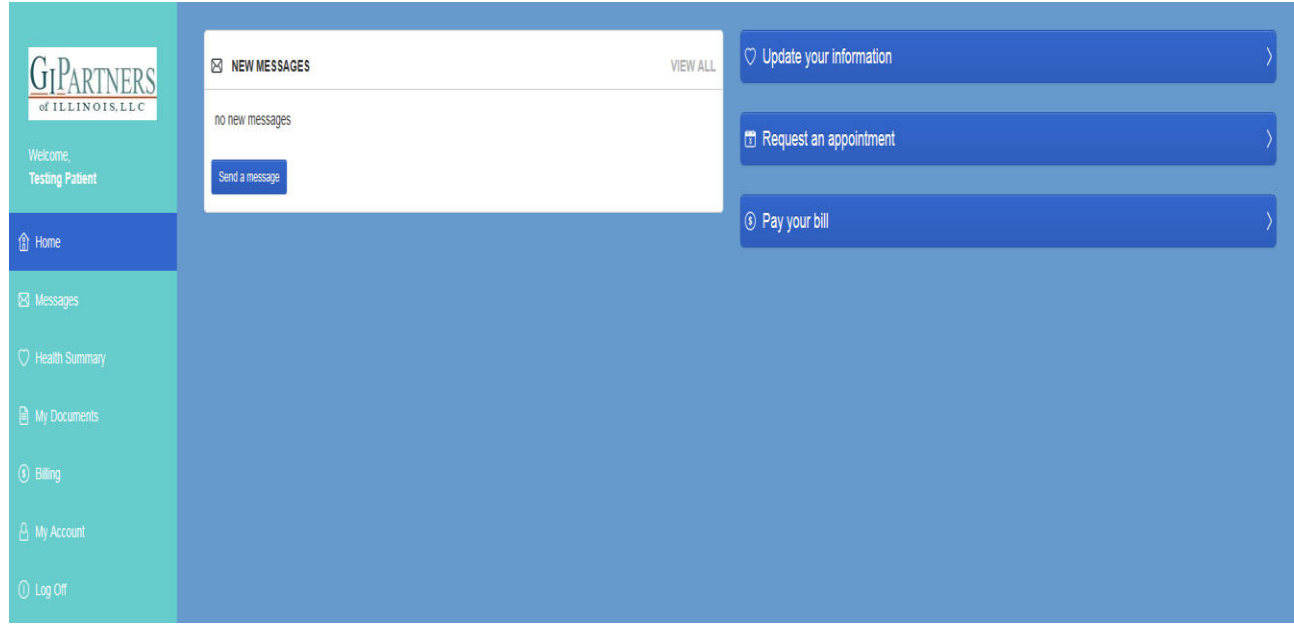

- You are now registered and you will be taken to the home screen as seen below.
- **HOME** screen has all of the options this Patient Portal offers.
- Anytime you send a message be sure to select a **GAIMS location.**
- **WE ARE NOT TAKING REQUESTS FOR APPOINTMENTS FROM THE PATIENT PORTAL.**
- To make an appointment, call 847-382-4410 x3 Procedures, x5 Office visits.

If you have any questions on the setup or the use of your patient portal, call 847-382-4410 x7 and select the option for your Doctor.

## **Welcome to the Gi Partners of Illinois Patient Portal**

## **Detailed**

Once you provide an E-Mail address, our office will send you an invitation. Here is a quick walk through to setup your Patient Portal.

- You will receive an E-Mail from,
	- **Gi Partners of Illinois: Please Register for our Patient Portal**
- Note the **PIN** number and click on the **blue link** provided.
- Complete the new account registration Name, Date of birth, PIN, Username, Password, and security question.
- After reviewing the Terms of Use, check the box for **I Accept**.
- Then click the **Blue REGISTER bar** at the very bottom of the screen, a confirmation e-mail will be sent.
- You will be taken to the **Update Clinical Information** form.
- On the very right upper corner in the box that states **'SEND MY UPDATE TO'** select any **GAIMS** location.
- Complete your clinical information form with as much information as you can. This data will go directly into your chart.
	- $\circ$  Anytime you see the blue MORE box you can add more information than what is provided.
	- $\circ$  Anytime you see a pencil icon next to a word you will be able to add dates or make changes.
- Once you have completed this Clinical information form, click the **BLUE SEND button**, in the bottom right corner.
- Now you will be taken to the **Home** screen. If you were not, check to see that you selected a **GAIMS** location at the top of the form.
- **HOME** screen has all of the options this Patient Portal offers.
- Anytime you send a message be sure to select a **GAIMS location.**
- **WE ARE NOT TAKING REQUESTS FOR APPOINTMENTS FROM THE PATIENT PORTAL.**
- To make an appointment, call 847-382-4410 x3 Procedures, x5 Office visits.

If you have any questions on the setup or the use of your patient portal, call 847-382-4410 x7 and select the option for your Doctor.